#### Einführung in die Groupware Tine 2.0

Gemeinsame Adress-, Termin- und Aufgabenverwaltung mit der Groupware Tine 2.0

Version: 12.05.24 vom 24.05.2012 © Copyright 2012 by Markus Mandalka

### **Inhaltsverzeichnis**

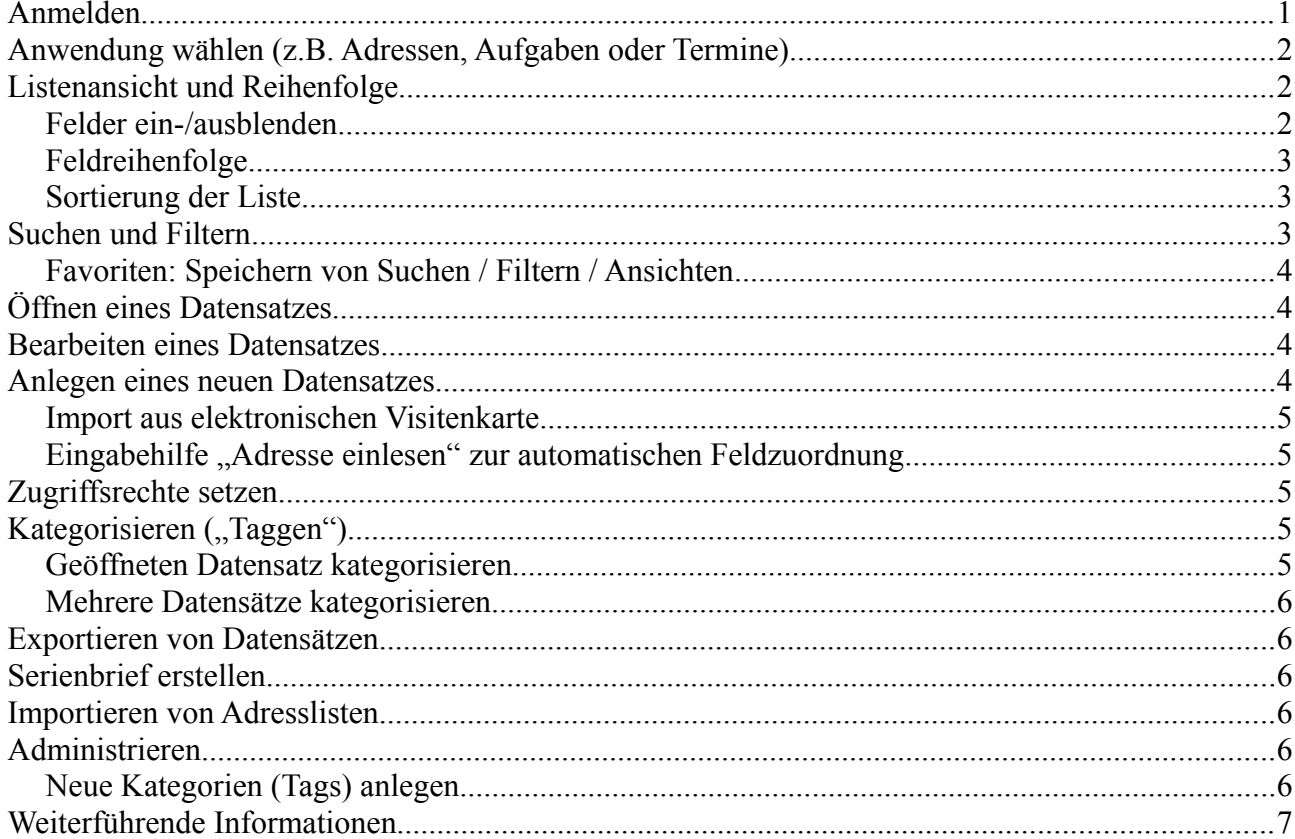

### **Anmelden**

Im Browser http://domain.com/tine20 öffnen und Loginname  $(z, B, M a M u$  für Martin Mustermensch) sowie Passwort eingeben.

Um sich die Sprachauswahl bei jedem Login zu sparen, kann die Sprache des jeweiligen Accounts unter Einstellungen / Sprache festgelegt werden und wird zukünftig nach dem Login automatisch gesetzt.

## **Anwendung wählen (z.B. Adressen, Aufgaben oder Termine)**

Wählen Sie eine Anwendung bzw. Datenart (Adressen, Termine, Aufgaben etc.), in dem Sie

- das **Hauptmenü "***Tine 2.0***" öffnen** (siehe Pfeil *1* in Abbildung) und dort
- die entsprechende **Anwendung wählen** (siehe Pfeil *2* in Abbildung).

Die gewählte Anwendung wird in der [Listenansicht](#page-1-0) in einem **Tab bzw. Reiter** geöffnet und ist so auch aus anderen offenen Anwendungen direkt ansteuerbar bzw. umschaltbar (siehe Pfeil *3* in Abbildung).

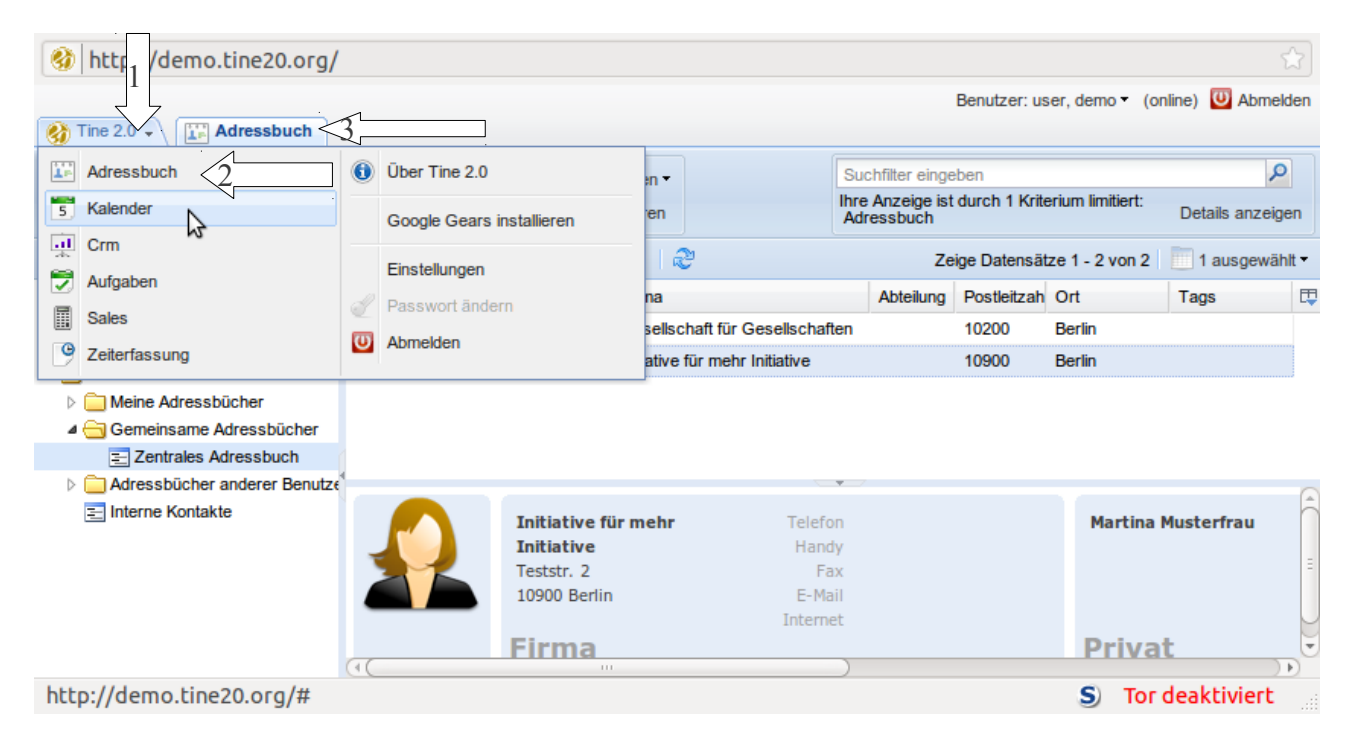

### <span id="page-1-0"></span>**Listenansicht und Reihenfolge**

In der Listenansicht wird entsprechend den gewählten Kriterien (siehe Abschnitt ["Suchen](#page-2-0) [und Filtern"](#page-2-0)) eine Liste der passenden Datensätze angezeigt.

#### *Felder ein-/ausblenden*

Um einzustellen, welche Felder in der Liste ausgegeben werden sollen, **Listenkopf** drücken.

Es öffnet sich eine Liste, in der Felder an- oder abgewählt werden können. Ein Klick neben diese Liste schließt diese wieder.

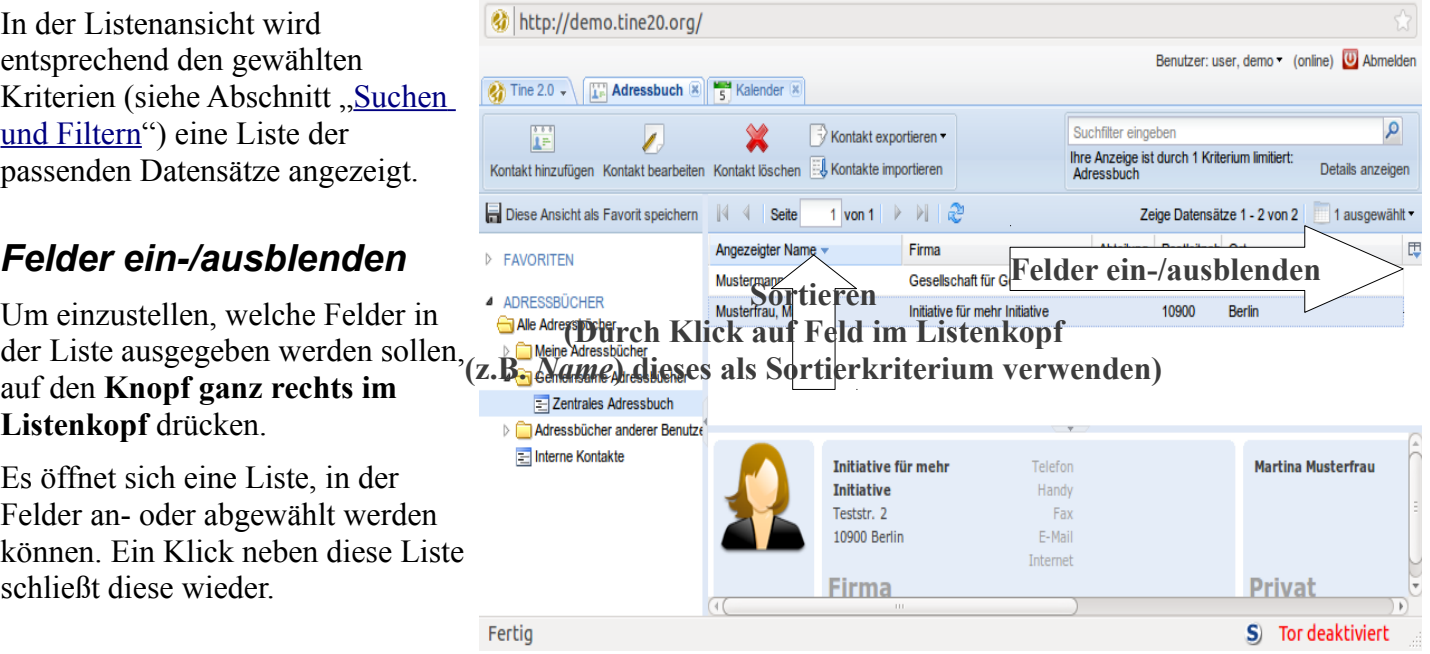

#### *Feldreihenfolge*

Um die Feldreihenfolge zu ändern, einfach das entsprechende **Feld bei gedrückter linker Maustaste an die gewünschte Position ziehen**.

#### *Sortierung der Liste*

Um die Reihenfolge der angezeigten Datensätze zu beeinflussen, **im Listenkopf auf das gewünschte Feld klicken**, nach dessen Inhalt sortiert werden soll.

Um die **Sortierung umzukehren** (z.B. auf-/absteigend) **noch ein mal auf das selbe Feld klicken**.

Hinweis: Die Sortierung hat keinen Einfluss auf die in einer Liste bzw. einem Filter beinhaltete Datensätze, sondern "nur" auf deren Reihenfolge in der Liste. Um den Inhalt bzw. die eigentliche Auswahl der Datensätze zu beeinflussen, gibt es die Filterkriterien (*siehe Abschnitt ["Suchen und](#page-2-0)  [Filtern"](#page-2-0)*).

### <span id="page-2-0"></span>**Suchen und Filtern**

sie Zugriff haben.

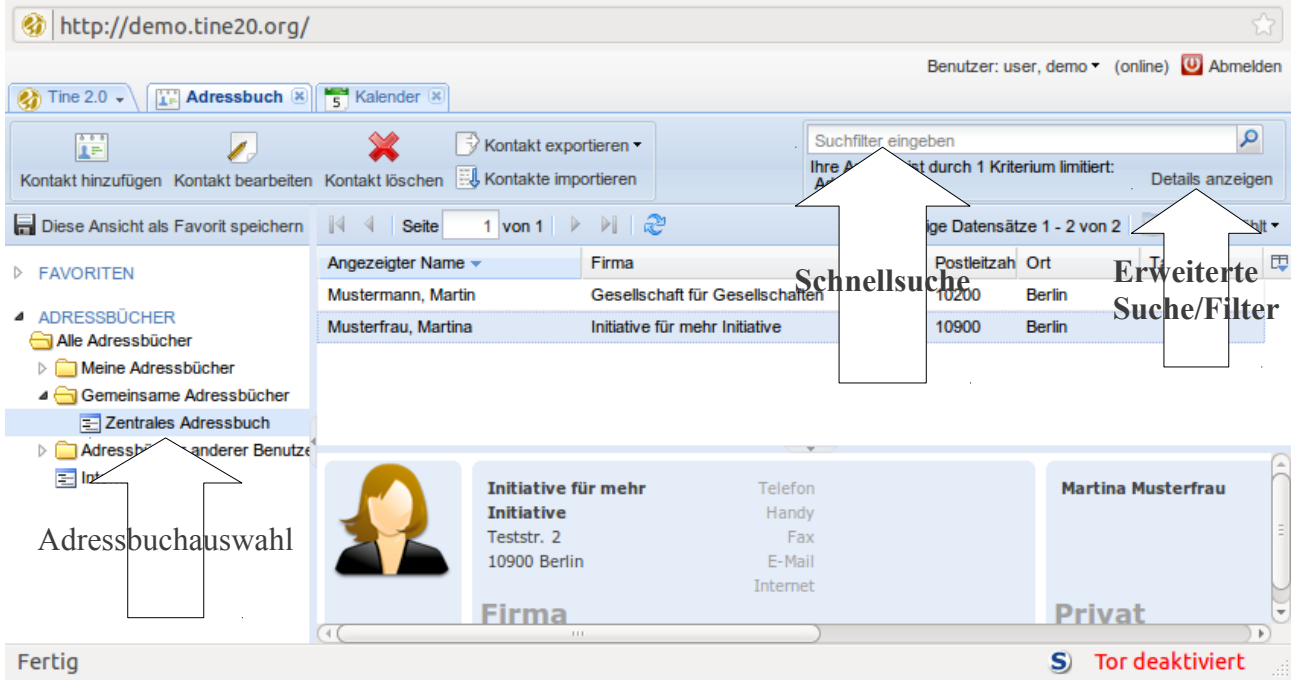

Kriterien, nach denen Datensätze gesucht und gefiltert werden können:

– Auswahl eines *[Favoriten](#page-3-0)* **(gespeicherte, da öfter verwendete Suche/Filter)**

Beispiele: "Alle Adressen" (aus allen Adressbüchern) oder "Alle Mitglieder" (alle Adressen mit dem Tag "Mitglied")

– Auswahl eines **Adressbuchs** *(in der Navigation auf der linken Seite, siehe Pfeil "Adressbuchauswahl"*)

Beispiel: "*Gemeinsames Adressbuch aller Abteilungen"* oder "*Abteilung Süd"*. Wählen Sie "*Alle Adressbücher"*, sehen Sie alle Adressen aus allen Adressbüchern, auf die

– Beinhalten eines im **Suchfeld** eingegebenen Suchwortes (*siehe Pfeil "Schnellsuche"*) Beispiel: "*Mustermensch"* 

Hinweis: Es werden nur Datensätze des aktuell gewählten Adressbuches oder Filters berücksichtigt! Sollen alle Adressen durchsucht werden, vorher das Adressbuch "*Alle Adressbücher*" wählen.

– Zutreffen genauerer Kriterien und Kriterienkombinationen bzw. **Filter** *(siehe Pfeil "Erweiterte Suche/Filter")*

Diese Kriterien werden unter **"***Details anzeigen***" beim Suchfeld** festgelegt

Beispiele: Alle Adressen aus allen Adressbüchern, die das Tag "*Mitglied*" und bei Stadt "*Musterstadt*" enthalten

#### <span id="page-3-0"></span>*Favoriten: Speichern von Suchen / Filtern / Ansichten*

**Suchen oder Filter, die öfter Verwendung finden**, wie z.B. "*Mitglieder in Musterstadt*" können **als Favorit gespeichert** werden.

So müssen die entsprechenden Filterkriterien (z.B. Adressbuch "*alle*", *Tag* ist "*Mitglied*" und *Ort* ist "*Musterstadt*") nicht wiederholt neu eingeben werden:

#### Dazu **Filter mit den gewünschten Kriterien definieren** und auf den **Button "***Diese Ansicht als Favorit speichern***"** drücken.

Danach sind die so gefilterten Listen mit einem Klick unter *"Favoriten"* in der linken Navigationsleiste über der Adressbuchauswahl erreichbar.

# <span id="page-3-1"></span>**Öffnen eines Datensatzes**

Einige häufig benötigte Informationen zum Datensatz werden in der [Listenansicht](#page-1-0) nach einem Klick auf den jeweiligen Datensatz darunter angezeigt.

Um einen Datensatz weitergehender zu öffnen oder zu [bearbeiten,](#page-3-2) kann nach dem Anklicken des Datensatzes der **Button "***Kontakt bearbeiten***"** in der Navigationsleiste verwendet werden **oder der Datensatz wird per Doppelklick geöffnet**.

### <span id="page-3-2"></span>**Bearbeiten eines Datensatzes**

Um einen geöffneten Datensatz zu bearbeiten, diesen **[öffnen](#page-3-1)** und in den entsprechenden Feldern die gewünschten Werte ändern oder setzen.

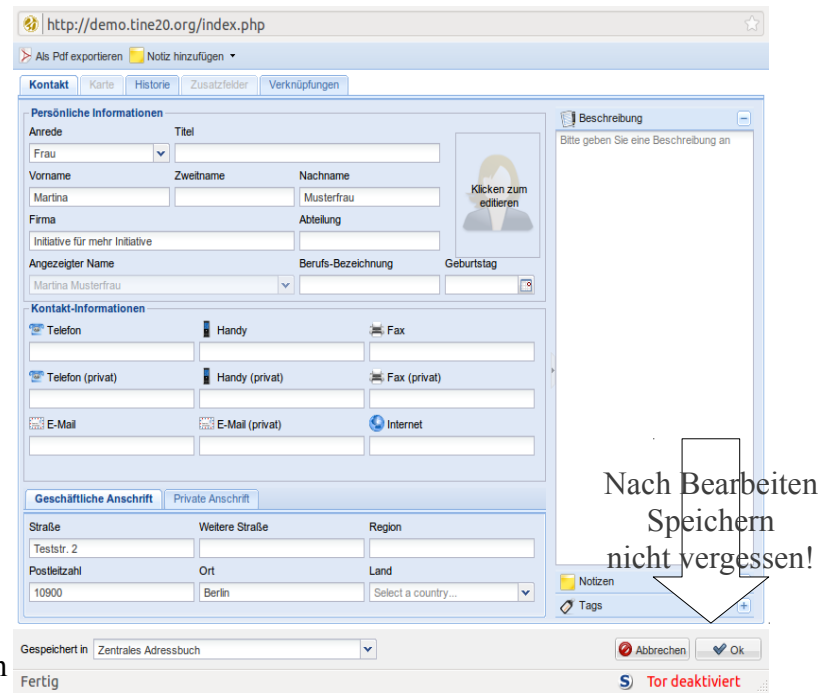

Schließlich nicht vergessen die **Änderungen mittels des Buttons "***OK***"** zu **speichern!**

Der "*OK*"-Button befindet sich in der Bearbeitungsmaske ganz unten rechts.

### **Anlegen eines neuen Datensatzes**

Um eine neue Adresse anzulegen, klicken Sie in der Adresslistenansicht auf "Kontakt hinzufügen".

Es öffnet sich eine Bearbeitungsmaske für den neuen Datensatz, wie sie auch unter ["Bearbeiten von](#page-3-2) [Datensätzen"](#page-3-2) beschrieben wird.

Nicht immer müssen Adressdaten jeweils einzeln in entsprechende Felder wie *Name*, *Straße* oder *Ort* eingefügt werden.

#### *Import aus elektronischen Visitenkarte*

Am einfachsten ist das Importieren wenn die Adresse bereits in strukturierten Adress-Formaten wie *VCARD* vorliegt, wie es von vielen von E-Mail-Clients oder Mobiltelefonen als Anhang verschickt wird.

Diese können ohne viel Aufwand als Adresse gespeichert werden:

Dazu "Kontakte importieren" drücken und die *VCARD*-Datei auswählen.

#### *Eingabehilfe "Adresse einlesen" zur automatischen Feldzuordnung*

Doch auch wenn die Adressdaten in keinem Adressformat jedoch bereits digital z.B. in einem PDF-Dokument oder auf einer Website vorliegen und halbwegs strukturiert sind, müssen sie nicht einzeln eingefügt werden, wie z.B.

*Max Mustermensch*

*Musterstr. 1*

*12345 Musterstadt*

Es genügt die Eingabehilfe "*Adresse einlesen"* zu öffnen (in der Adress-Bearbeitungsmaske ganz oben) und die Adresse per Copy & Paste einzufügen.

Die Zuordnung der Felder geschieht möglichst automatisch.

### **Zugriffsrechte setzen**

Die Festlegung, welche Abteilungen oder Personen Zugriff auf den Datensatz haben, geschieht hauptsächlich durch die Wahl des Speicherortes, im Falle von Adressen also das zum Speichern ausgewählte Adressbuch.

Dieses kann unter "*Gespeichert in*:" (in der [Bearbeitungsmaske](#page-3-2) unten links) gewählt werden.

## **Kategorisieren ("Taggen")**

#### *Geöffneten Datensatz kategorisieren*

Für das Kategorisieren einzelner Datensätze, können in der geöffneten **Bearbeitungsmaske**, auf der rechten Seite unter "*Tags*" neue Kategorien bzw. Tags gesetzt werden.

Rechts unten kann dann das gewünschte Tag **eingegeben** werden, wobei ab dem dritten Buchstaben passende Vorschläge erscheinen.

Statt per manueller Texteingabe können Tags auch **aus einer Liste gewählt** werden. Dazu per **Cursor** "*Pfeil nach unten*"-Taste drücken oder auf das entsprechende **Pfeilsymbol klicken**, das sich rechts neben dem Eingabefeld befindet.

Um **Tags zu entfernen**, per mit der Maus auf das Tag zeigen und im per **rechter Maustaste** geöffneten Kontextmenü "Tags entfernen" aufrufen.

#### *Mehrere Datensätze kategorisieren*

Um mehrere oder viele Adressen gleichzeitig zu einer Kategorie **hinzuzufügen**, ist die **Vergabe der Tags in der [Listenansicht](#page-1-0)** möglich. Dazu in der gewählten **Liste** den gewünschten Datensatz bzw. mehrere oder alle **Datensätze aus der Liste auswählen bzw. markieren** und im per **rechter Maustaste** geöffneten **Kontextmenü** den Menüpunkt **"***Tag hinzufügen***"** aufrufen.

Im sich öffnenden Fenster kann das gewünschte Tag **eingegeben** werden, wobei ab dem dritten Buchstaben passende Vorschläge erscheinen.

Statt per manueller Texteingabe können Tags auch **aus einer Liste gewählt** werden. Dazu per **Cursor** "*Pfeil nach unten*"-Taste drücken oder auf das entsprechende **Pfeilsymbol klicken**, das sich rechts neben dem Eingabefeld befindet.

Um zuvor vergebene Tags wieder zu **entfernen**, analog dazu im per rechter Maustaste geöffneten Kontextmenü "Tags entfernen" aufrufen. Dann im sich öffnenden Fenster die Tags auswählen, **die entfernt werden sollen** und zuletzt auf *OK* drücken.

### <span id="page-5-0"></span>**Exportieren von Datensätzen**

Markieren Sie die zu exportierenden Adressen und klicken Sie auf "Kontakt exportieren".

Sie haben die Wahl zwischen verschiedenen Dateiformaten:

*CSV*: Dieses offene Tabellen-Format lässt sich von fast allen Tabellenkalkulationsprogrammen öffnen.

*PDF*: Druckbares und lesbares Dokument. Nicht für automatische Weiterverarbeitung geeignet.

*ODS*: Tabelle im OpenOffice-Format.

*XLS*: Tabelle im Microsoft-Excel-Format.

### **Serienbrief erstellen**

Um einen Serienbrief zu erstellen, [exportieren](#page-5-0) Sie die gewünschte Adressliste im CSV-Format, diese kann dann mit Excel oder OpenOffice geöffnet und als Adressquelle verwendet werden.

### **Importieren von Adresslisten**

Sollen viele Adressen importiert werden, die bereits digital und strukturiert vorliegen, ist ein automatischer Import ganzer Listen möglich.

Dazu muss die Adressliste in einer entsprechend strukturierten *CSV*-Datei vorliegen, die unter "*Kontakte importieren*" ausgewählt und importiert werden kann.

Solche Dateien können beispielsweise mit OpenOffice Calc oder Excel erstellt und im *CSV*-Format exportiert werden.

Weitere Informationen hierzu folgen in der nächsten Dokument-Version.

### **Administrieren**

#### *Neue Kategorien (Tags) anlegen*

Als Administrator einloggen, die Anwendung "Admin" wählen und dort unter "Gemeinsame Tags" neue Kategorien bzw. Tags anlegen.

## **Weiterführende Informationen**

Informationen zu den vielfältigen weiteren Features, die viel alltägliche Arbeit erleichtern können, finden Sie in der Dokumentation unter [http://www.tine20.org/wiki/index.php/Main\\_Page](http://www.tine20.org/wiki/index.php/Main_Page)